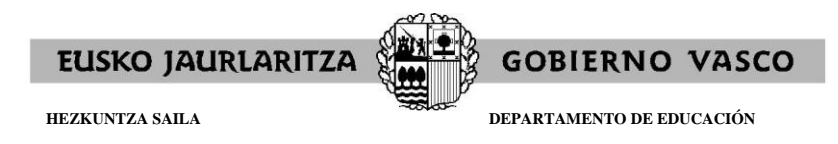

## **OFERTA DE EMPLEO PÚBLICO 2017**

## **Cuerpo de Maestras y Maestros**

## **CÓMO OBTENER LOS RESGUARDOS, UNA VEZ CUMPLIMENTADA LA SOLICITUD DE PARTICIPACIÓN**

Fecha: 24 de febrero 2017

**Al cumplimentar la solicitud**, a través de "**SOLICITUD DE ADMISIÓN**", se obtendrá:

- **Ejemplar para la entidad colaboradora:** con el número de solicitud asignado y los datos precisos para proceder al pago de la tasa conforme a lo previsto en la base 3.2 de la convocatoria. En el caso de realizar el pago on-line, no es necesario utilizar este resguardo.

- **Ejemplar para el interesado** (resguardo).

- **Ejemplar para la administración:** se adjuntará a la documentación que deberá presentar durante el plazo de cumplimentación de solicitudes, única y exclusivamente en los supuestos previstos en la base 3.3.1 de la convocatoria.

**Una vez finalizada la cumplimentación de la solicitud**; en el caso de necesitar imprimir los resguardos (porque en su momento no se hizo, o por otros motivos), podrá hacerlo a través de:

[http://www.irakasle.eus](http://www.irakasle.eus/)

Introducir "Usuario" y "Contraseña"

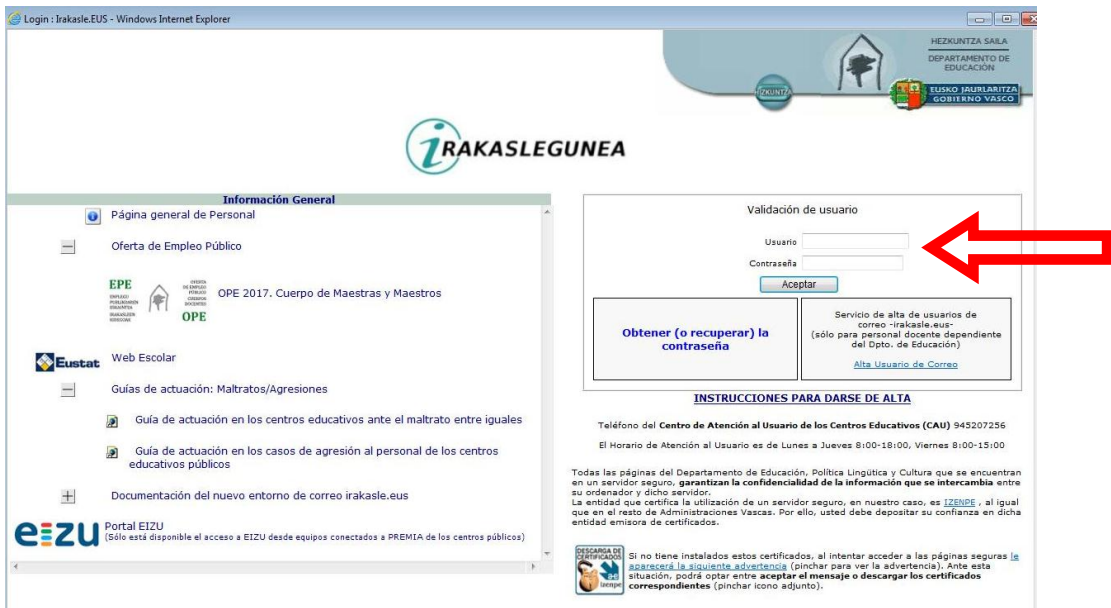

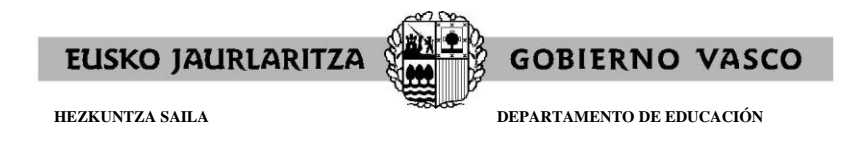

En la pantalla que aparece, en la parte derecha, en el apartado de "**Trámites Asministrativos**", pinchar en "**OPE 2017. Cuerpo de Maestras y Maestros**"

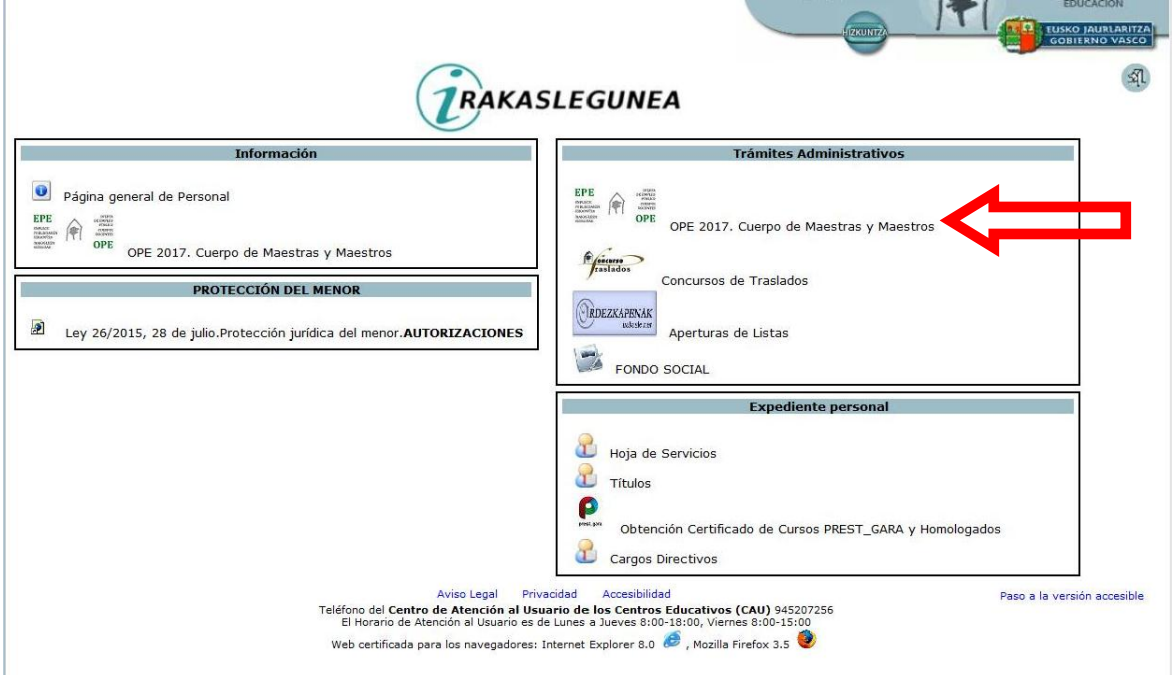

En la pantalla que aparece, pinchar en "**CONSULTAS PERSONALIZADAS**"

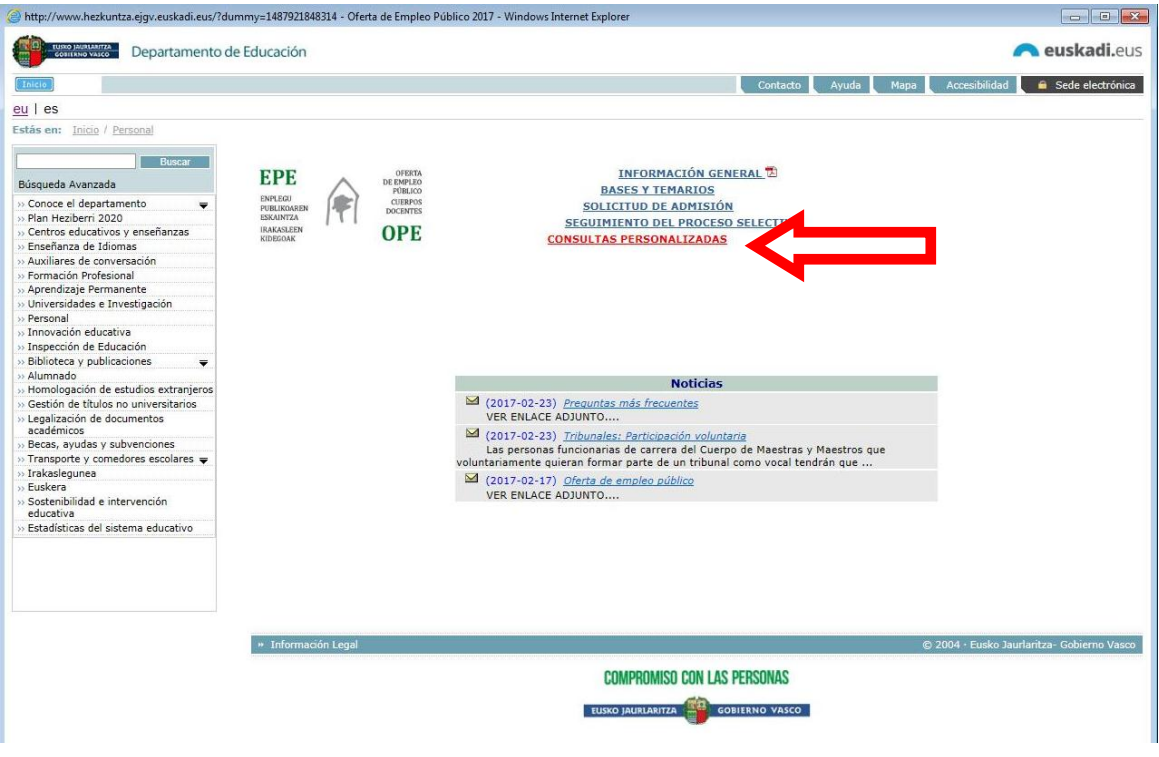

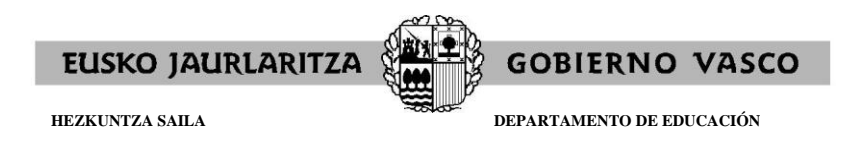

En la pantalla que aparece, pinchar sobre el nº de solicitud de la persona aspirante, que figura debajo del apartado "*Nº solicitud-entrega PD*".

Aparecerán tantos números de solicitud como solicitudes se hayan cumplimentado.

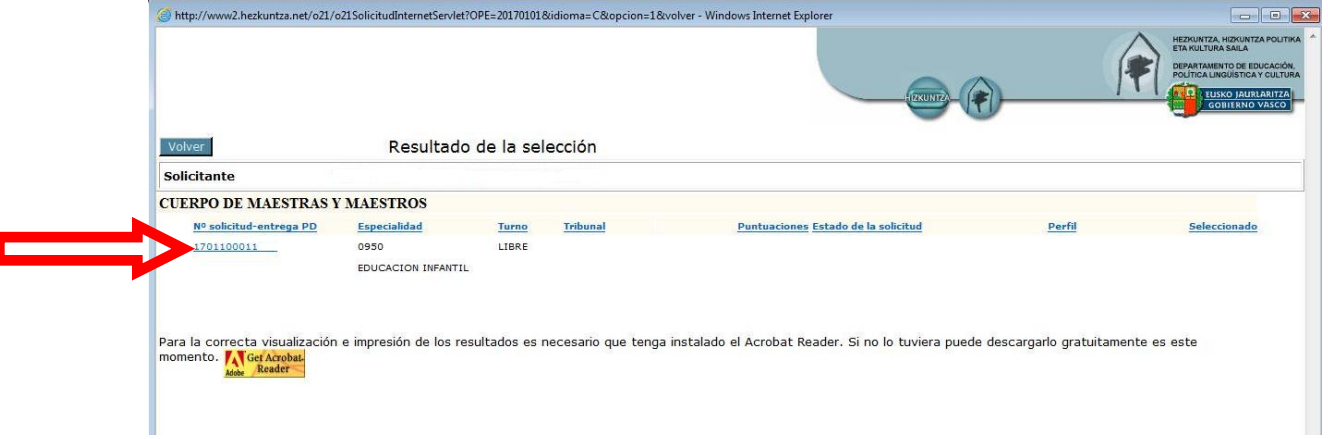

En la pantalla que aparece:

exar

-> Si pincha en "**Resguardo**", se obtienen:

- "Ejemplar para el interesado"
- "Ejemplar para la entidad colaboradora"

-> Si pincha en "**Documentación**", se obtiene:

- "Ejemplar para la administración"

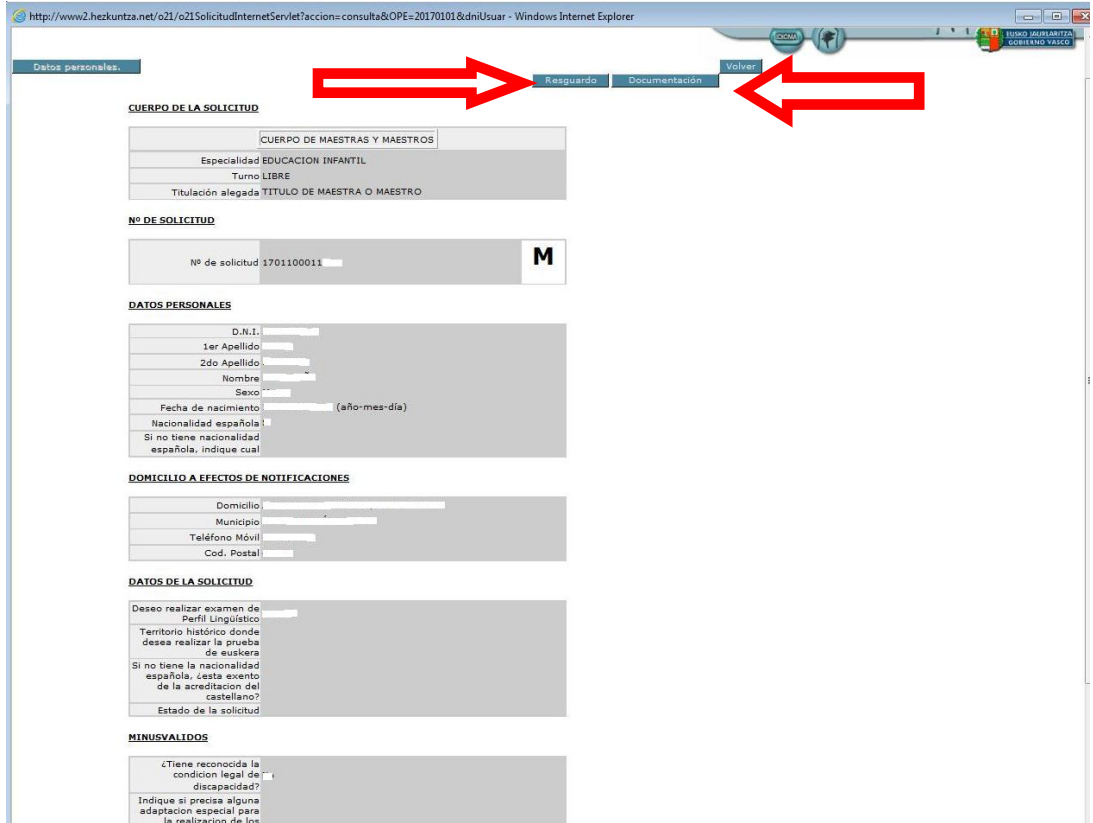